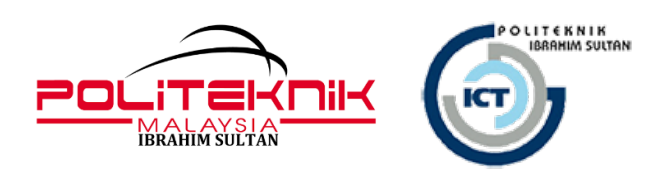

# **MANUAL PENGGUNA / GARIS PANDUAN**

# PENGGUNAAN PORTAL MICROSOFT OFFICE 365

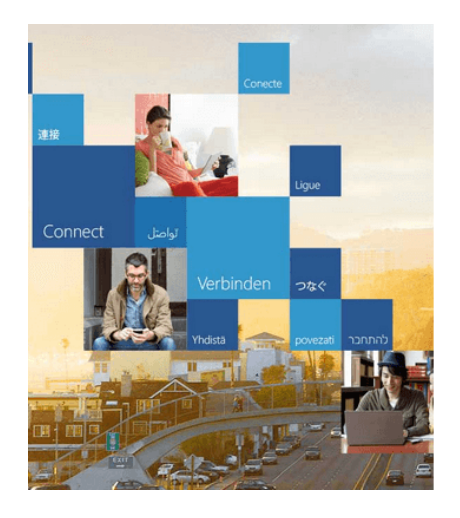

# Office 365

Sign in with your work or school account

Email

Password

Keep me signed in

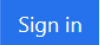

# UNIT TEKNOLOGI MAKLUMAT POLITEKNIK IBRAHIM SULTAN

## MAKLUMAT DOKUMEN

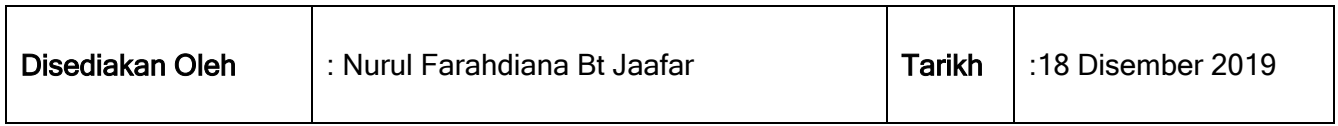

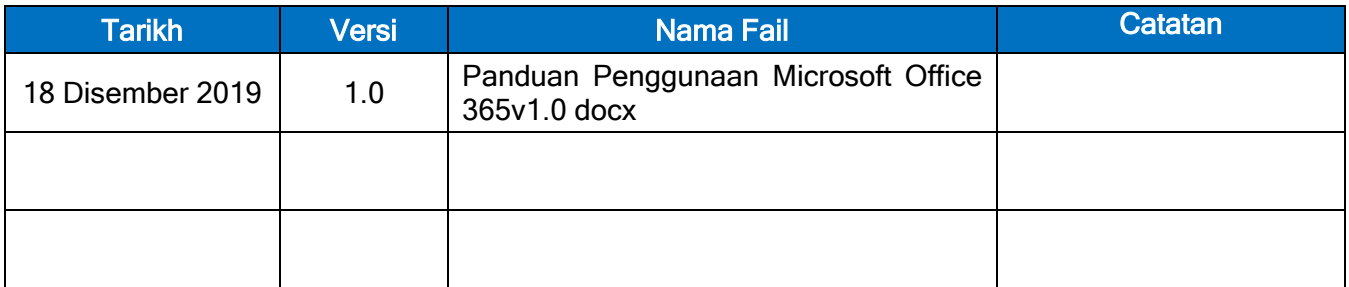

### Panduan Penggunaan Portal Microsoft Office 365 (Staff PIS)

Langkah 1 : Sila layari portal<https://www.office.com/>

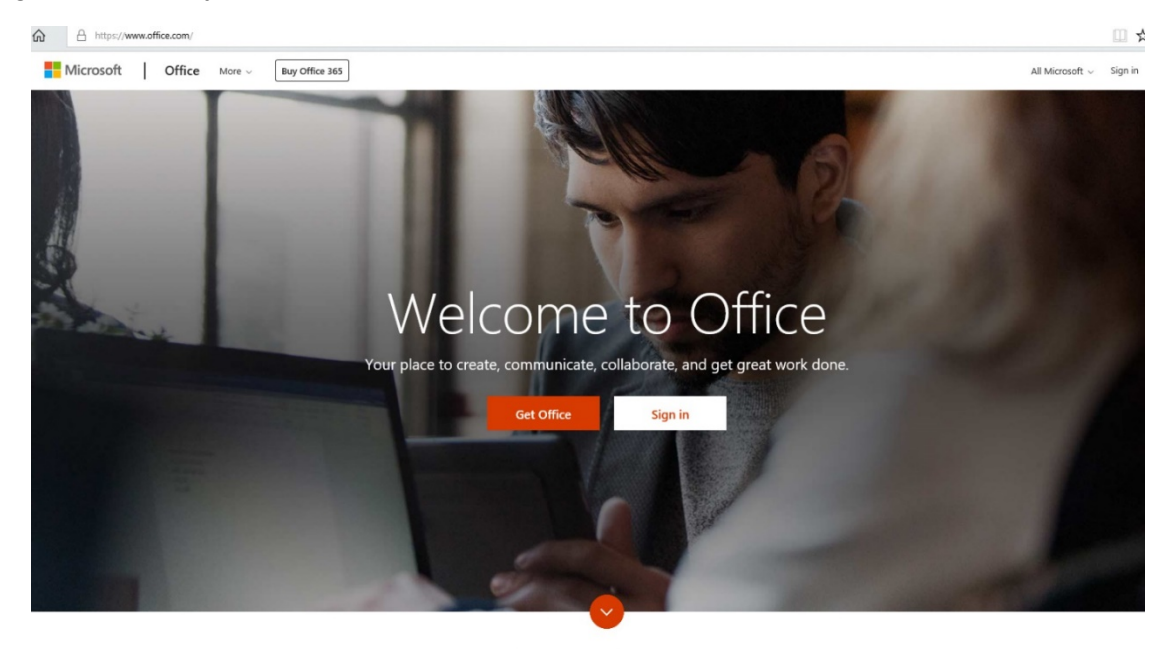

What is Office 365?

Langkah 2 : Sila masukkan login id anda

Username : <idemail>@pis.edu.my / rujuk edaran senarai pengguna

Cth : [siti@pis.edu.my](mailto:siti@pis.edu.my)

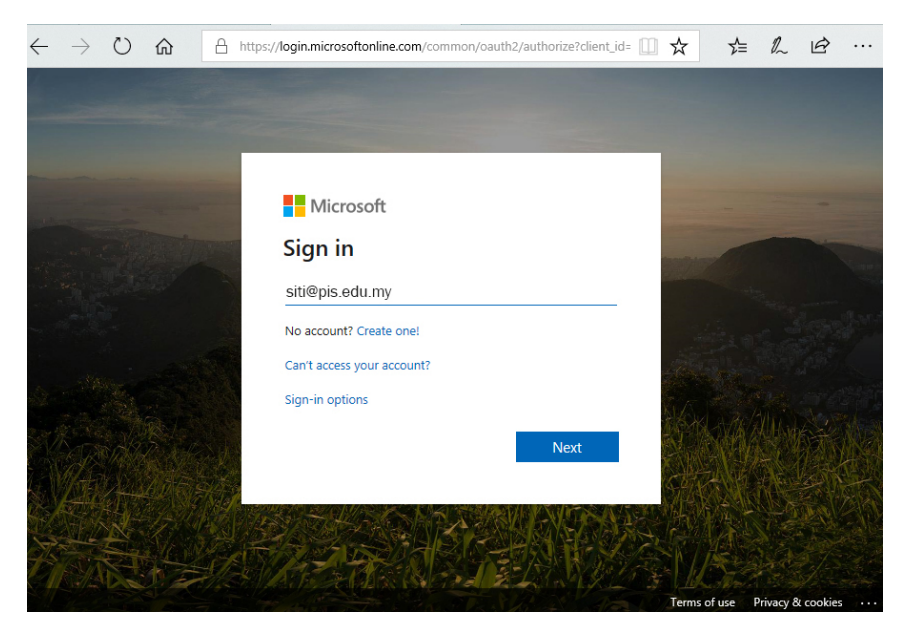

Langkah 3 : pilih work or school account

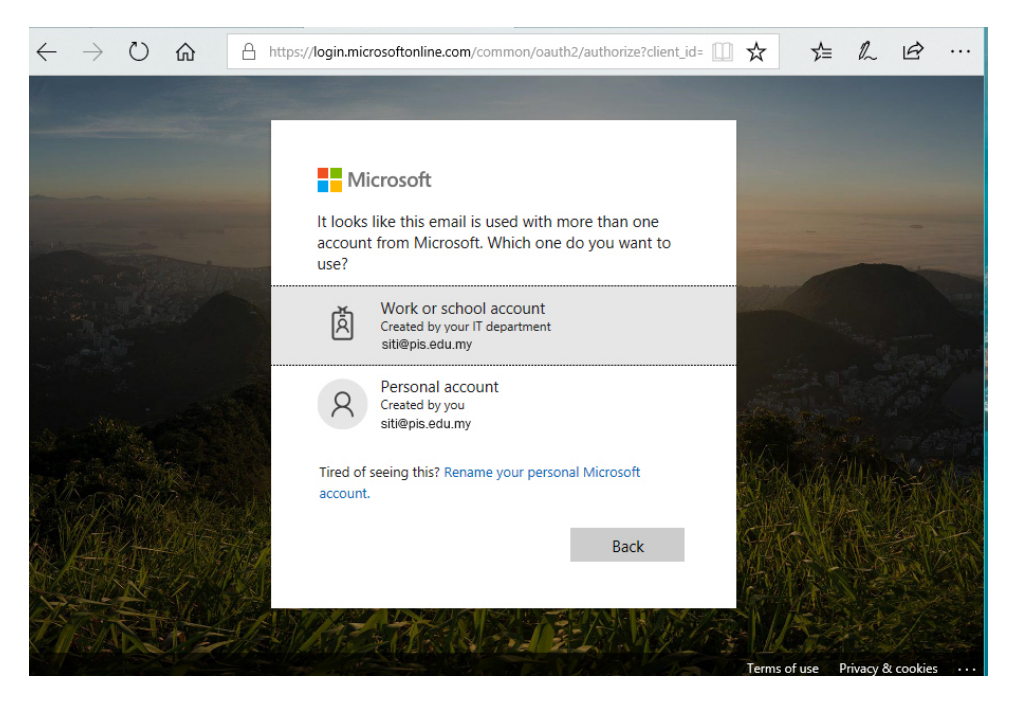

Langkah 4 : Masukkan default password pengguna iaitu [P@ssword.123.](mailto:P@ssword.123) Selepas itu pengguna akan diminta untuk membuat penukaran password bagi login kali pertama

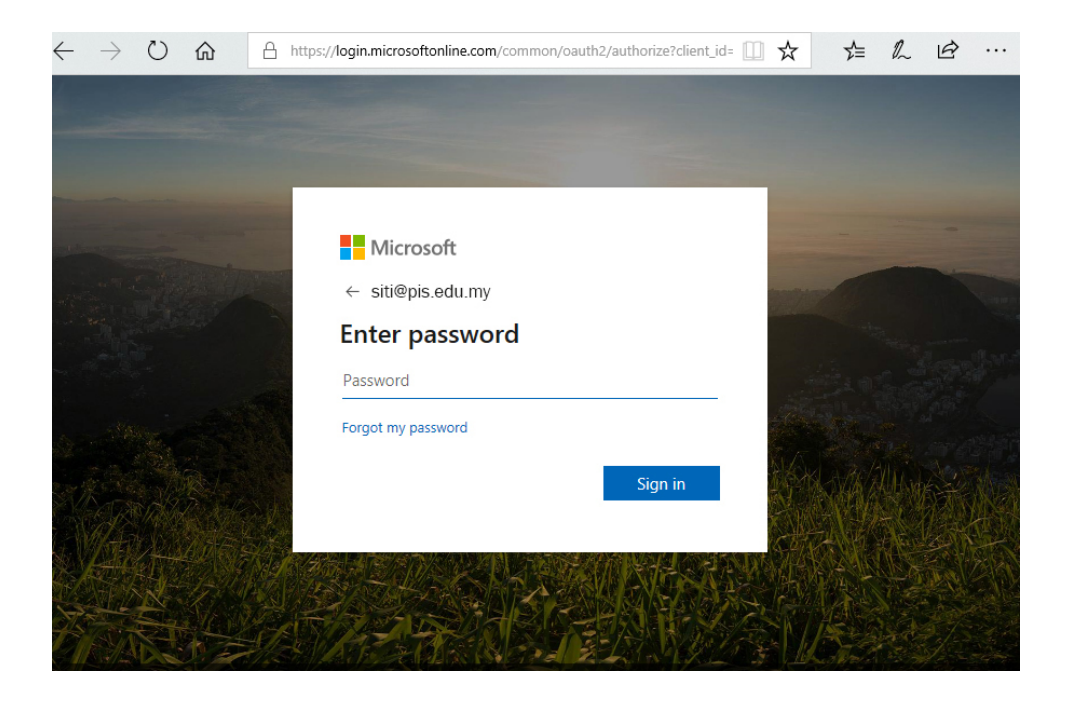

Langkah 6 : Sila tukar password anda kepada password yang baru

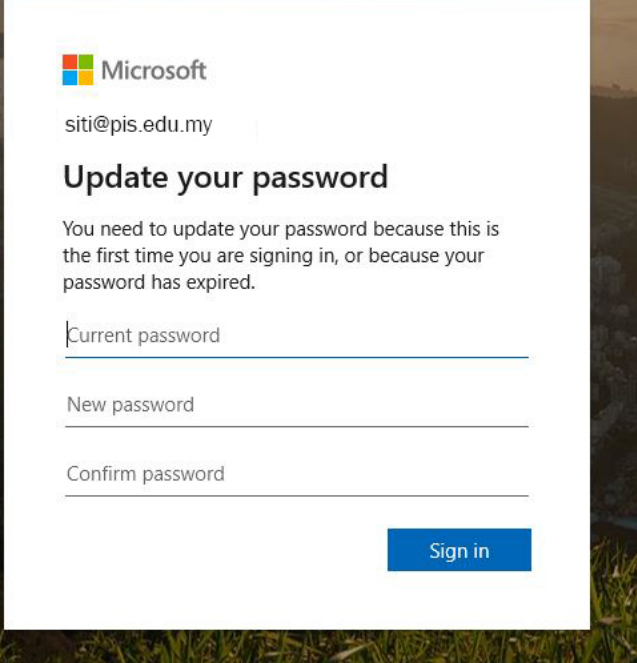

Langkah 7 : Selepas penukaran password, pengguna akan melihat paparan ini. Pengguna boleh terus menggunakan aplikasi yang disediakan di dalam platform office 365 (pakej akademik) ini.

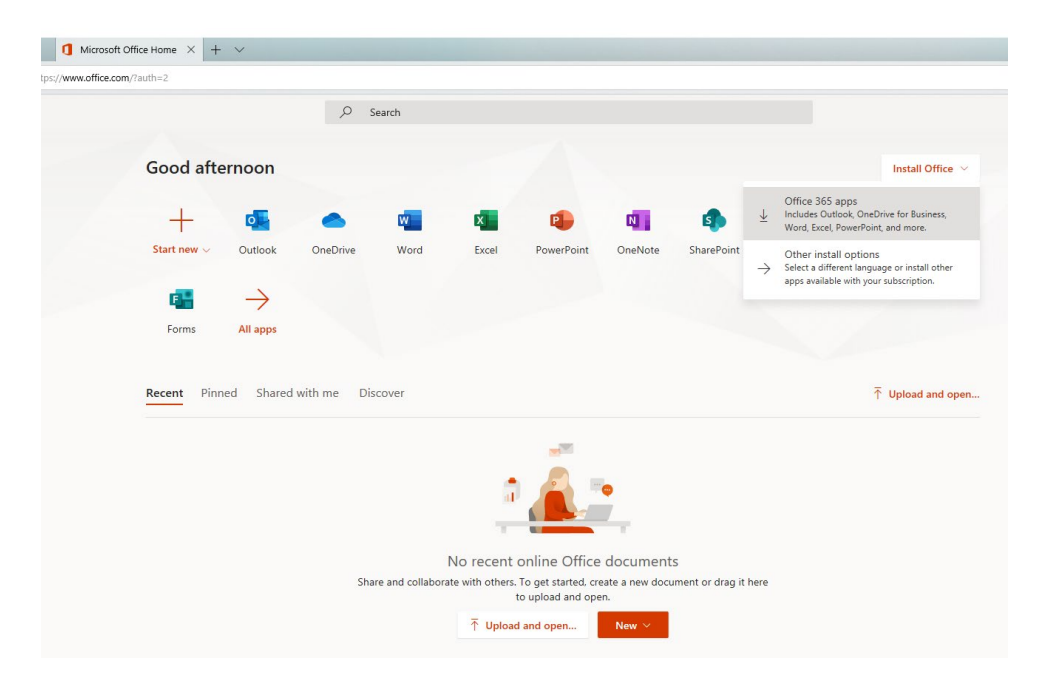

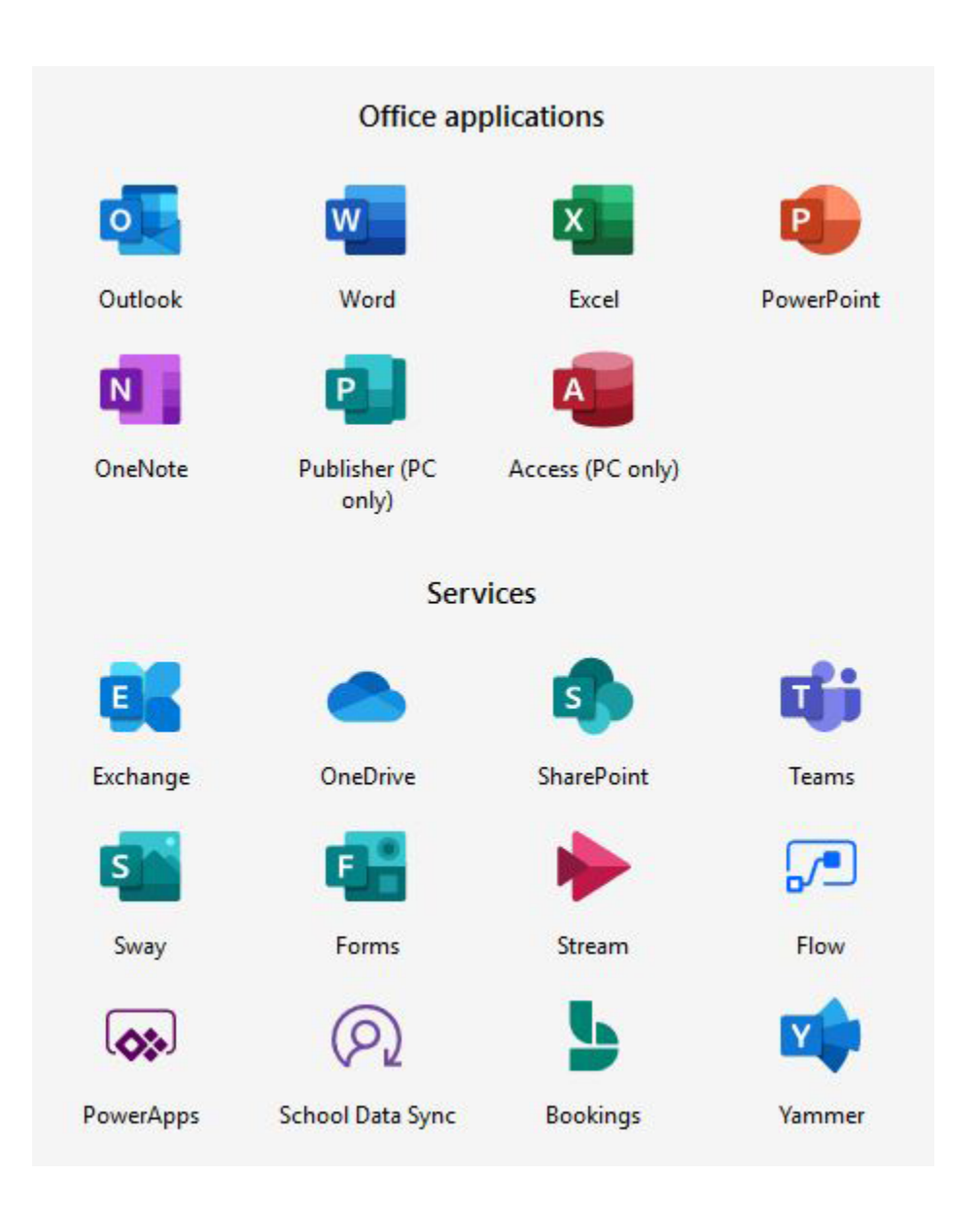

### Pakej yang ditawarkan bagi pengguna PIS

#### NOTA PENTING :

#### Web Outlook 365 vs Web Outlook 1 govuc

Kedua-dua akaun ini adalah **berbeza** antara satu sama lain walaupun menggunakan email yang sama dan hanya menerima email dari persekitaran yang sama sahaja.

 $Cth$  :-

Akaun Outlook 365 : [ali@pis.edu.my](mailto:ali@pis.edu.my) Akaun 1govuc : [ali@pis.edu.my](mailto:ali@pis.edu.my)

\*\*Pengguna yang menghantar email melalui web outlook 365 kepada email pengguna yang sama alamat dengan email 1govuc seperti [siti@pis.edu.my,](mailto:siti@pis.edu.my) email ali ini akan masuk ke inbox siti di dalam web outlook 365 dan bukan nya di dalam email 1 govuc

Bantuan teknikal :- [Helpdesk ICT](http://www.pis.edu.my/smpb/index.php?a=add&catid=4)

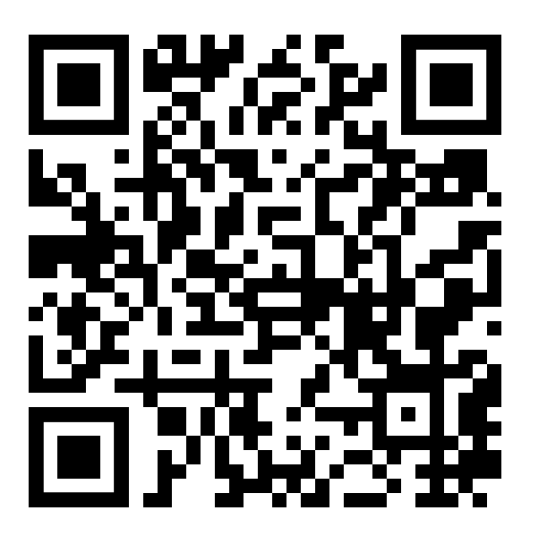

SEKIAN TERIMA KASIH